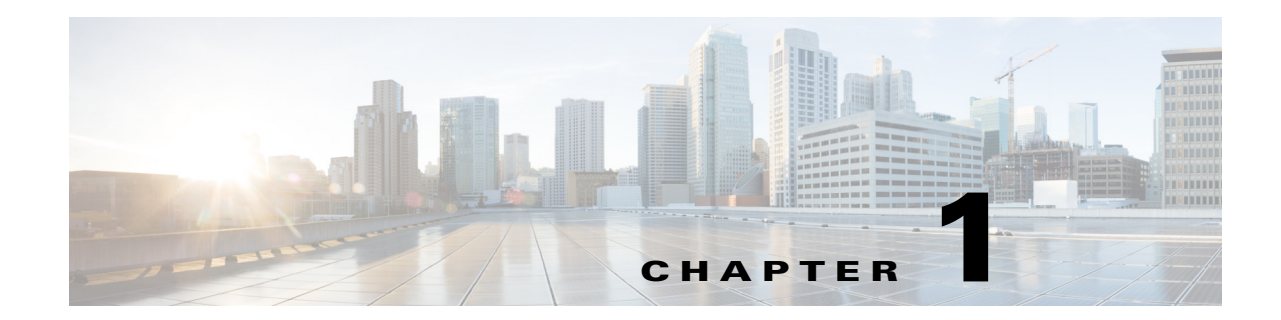

# **Installing VSM Cards in the Cisco ASR 9000 Series Router**

This guide contains instructions for installing VSM cards in the Cisco ASR 9000 Series Aggregation Services Router.

This chapter contains the following sections:

- **•** [Pre-Installation Information, page 1-1](#page-0-0)
- **•** [VSM Card Product Overview, page 1-3](#page-2-0)
- [Preparing for Installation, page 1-5](#page-4-0)
- **•** [Removing and Installing a VSM Card, page 1-6](#page-5-0)
- **•** [Checking the Installation, page 1-13](#page-12-0)

# <span id="page-0-0"></span>**Pre-Installation Information**

This section contains information about the following topics:

- **•** [Product Numbers and Supported Platforms, page 1-1](#page-0-1)
- **•** [Router Hardware Installation, page 1-2](#page-1-0)
- **•** [Cisco IOS XR Software Release and Hardware Revision Requirements, page 1-2](#page-1-1)
- **•** [Related Documentation, page 1-2](#page-1-2)

#### <span id="page-0-1"></span>**Product Numbers and Supported Platforms**

[Table 1-1](#page-0-2) lists the Cisco product number to which this publication applies, and the supported router platforms for the VSM card.

| Card                                                     | <b>Cisco Product Number</b> | <b>Supported Platforms</b>                                                                                              |
|----------------------------------------------------------|-----------------------------|----------------------------------------------------------------------------------------------------|
| Cisco ASR 9000 Virtualized Services<br>Module (VSM) Card | A9K-VSM-500                 | Cisco ASR 9010 Router, Cisco ASR 9006 Router,<br>Cisco ASR 9904 Router, Cisco ASR 9912 Router,<br>Cisco ASR 9922 Router |

<span id="page-0-2"></span>*Table 1-1 Product Number and Supported Platforms*

#### <span id="page-1-0"></span>**Router Hardware Installation**

For hardware installation and configuration information for the Cisco ASR 9000 Series Router, refer to the *Cisco ASR 9000 Series Aggregation Services Router Installation Guide*. The guide includes information on how to install, maintain, and replace router subsystems, such as cooling fans, power supplies, chassis backplanes, and so on.

#### <span id="page-1-1"></span>**Cisco IOS XR Software Release and Hardware Revision Requirements**

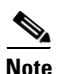

**Note** The A9K-VSM-500 is not supported on Cisco IOS XR 64-bit images.

The VSM cards have certain Cisco IOS XR software requirements. Also, to ensure compatibility with the software, your VSM cards should have a specific hardware revision number. The number is printed on a label affixed to the component side of the card and is displayed by the **show diag** command*.*

[Table 1-2](#page-1-3) lists the hardware and software requirements for cards.

<span id="page-1-3"></span>*Table 1-2 VSM Cards and Cisco IOS XR Release and Hardware Version Compatibility*

| Card                                                     | <b>Card</b>         | <b>Minimum IOS XR</b>   | Required                |
|----------------------------------------------------------|---------------------|-------------------------|-------------------------|
|                                                          | <b>Part Number</b>  | <b>Software Release</b> | <b>Hardware Version</b> |
| Cisco ASR 9000 Virtualized Services<br>Module (VSM) Card | A9K-VSM-500   5.1.1 |                         | 1.0                     |

The **show diag** and **show version** commands display the current hardware configuration of the router, including the system software version that is currently loaded and running. For complete descriptions of **show** commands, refer to the command reference or configuration guide for the installed Cisco IOS XR release.

If the command displays indicate that the Cisco IOS XR software is a version earlier than you need, go to [http://www.cisco.com/web/Cisco\\_IOS\\_XR\\_Software/index.html f](http://www.cisco.com/web/Cisco_IOS_XR_Software/index.html)or information about how to upgrade Cisco IOS XR Software.

For software configuration information, refer to the Cisco IOS XR software configuration and command reference publications for the installed Cisco IOS XR release. Also refer to the Cisco IOS XR software release notes for additional information.

#### <span id="page-1-2"></span>**Related Documentation**

This publication describes the basic installation of the Cisco ASR 9000 Virtualized Services Module (VSM) Card card. For complete configuration information, refer to the following publications:

- **•** *Cisco ASR 9000 Series Aggregation Services Router Hardware Installation Guide*
- **•** *Cisco ASR 9000 Series Aggregation Services Router Getting Started Guide*
- **•** *Cisco ASR 9000 Series Aggregation Services Router Regulatory Compliance and Safety Guide*
- **•** *Cisco ASR 9000 Series Aggregation Services Router Interface and Hardware Component Configuration Guide*
- **•** *Cisco ASR 9000 Seriess Aggregation Services Router CGv6 Configuration Guide*

See the "Obtaining Documentation and Submitting a Service Request" for information on how to obtain these publications.

### <span id="page-2-0"></span>**VSM Card Product Overview**

The VSM card is the next generation service card that provides a virtualized platform on the Cisco ASR 9000 Series Aggregation Services Router. The VSM card allows Cisco and third-party services and applications to be hosted simultaneously on top of a virtualized hardware environment.

The VSM card consists of:

- **•** Platform service infrastructure (SIM)—This sub-module provides the hardware infrastructure for connecting the services components to the rest of the platform. It consists of two NPUs connected to the backplane.
- **•** Application Processor Module—This sub-module provides the hardware framework for running services on the VSM card. It consists of four CPUs that are connected in a four-socket configuration over the high speeds QPI bus. This allows software running on any of these CPU cores to access the memories and peripherals connected to any of the four CPUs. A hardware assist block is attached to each of the CPUs.

The VSM card has four 10 Gigabit Ethernet SFP+ module ports. Each SFP+ port on the VSM card has an adjacent Link LED visible on the front panel that indicates the status of the associated SFP+ port.

The VSM card has the following guidelines and limitations:

- The VSM card is supported in any slot on the Cisco ASR 9000 Series Aggregation Services Router (ASR90xx and ASR99xx).
- There is no limit on the number of VSM cards that can be installed in the chassis at any one time.
- **•** Traffic from satellite nV access interfaces can be redirected to the VSM card, and vice-versa.
- **•** By default, there is no default VM application installed on the VSM card.
- **•** The VSM card is not supported on the Cisco Aggregation Services Router ASR9001 Router.
- The VSM card is supported with the Cisco ASR 9000 Series Route Switch Processor 440, Cisco ASR 9000 Series Route Switch Processor 880, or later installed in the router. The VSM card is not supported with RSP2 installed in the router.
- **•** The VSM card and Cisco ASR9000 ISM (Integrated Service Module) line card can operate simultaneously in the Cisco ASR 9000 Series Aggregation Services Router.
- The four 10 Gigabit Ethernet SFP+ module ports and their associated LEDS on the VSM card are not supported in the current release.

 $\mathbf I$ 

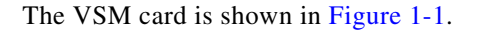

<span id="page-3-0"></span>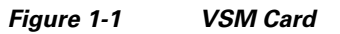

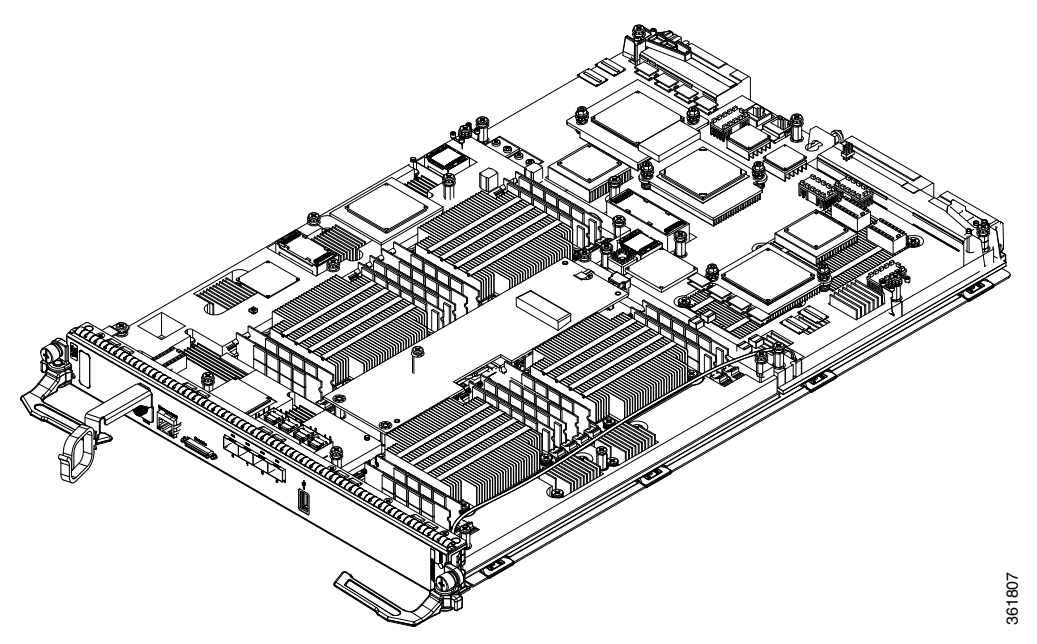

[Figure 1-2](#page-3-1) shows the front panel on the VSM card.

<span id="page-3-1"></span>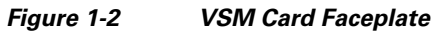

**3** USB port

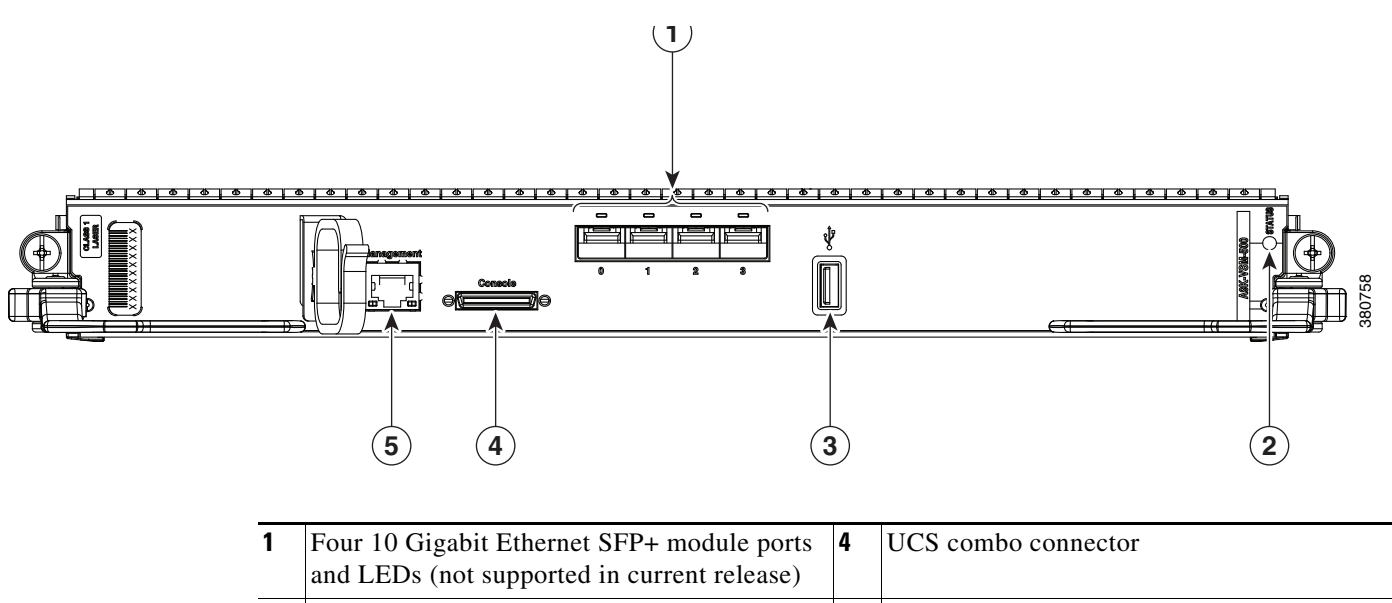

**2** VSM card status LED **5** Gigabit Ethernet management port

# <span id="page-4-0"></span>**Preparing for Installation**

The following sections provide information about preparing to install a VSM card:

- [Safety Guidelines, page 1-5](#page-4-1)
- [Preventing Electrostatic Discharge, page 1-5](#page-4-2)
- [Required Tools and Equipment, page 1-6](#page-5-1)

### <span id="page-4-1"></span>**Safety Guidelines**

Before you perform any procedure in this publication, review the safety guidelines in this section to avoid injuring yourself or damaging the equipment.

The following guidelines are for your safety and to protect equipment. The guidelines do not include all hazards. Be alert.

 $\mathscr{P}$ 

**Note** Before installing, configuring, or maintaining a card, review the safety warnings listed in the *Cisco ASR 9000 Series Aggregation Services Router Regulatory Compliance and Safety Information*  publication that accompanied your router.

- **•** Keep the work area clear and dust free during and after installation. Do not allow dirt or debris to enter into any laser-based components.
- Do not wear loose clothing, jewelry, or other items that could get caught in the router while working with cards.
- **•** Cisco equipment operates safely when it is used in accordance with its specifications and product usage instructions.

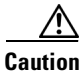

**Caution** Before working with laser optics, read the "Laser Safety" section on page 2-35.

### <span id="page-4-2"></span>**Preventing Electrostatic Discharge**

Electrostatic discharge (ESD) damage, which can occur when electronic cards or components are improperly handled, results in complete or intermittent failures. Electromagnetic interference (EMI) shielding is an integral component of the VSM card. Cisco recommends using an ESD-preventive strap whenever you are handling network equipment or one of its components.

The following are guidelines for preventing ESD damage:

- Always use an ESD-preventive wrist or ankle strap and ensure that it makes good skin contact. Connect the equipment end of the connection cord to an ESD connection socket on the router or to bare metal on the chassis.
- Avoid touching card circuit boards or connector pins. When sliding cards in or out of slots, you should handle them only by the faceplate or metal card carrier.
- When carrying a card, carry it only by the metal card carrier or inside a static shielding bag.

 $\mathbf I$ 

**Caution** To avoid damaging card mechanical components, never carry a card by the captive installation screws or ejector levers. Doing so can damage these components and cause card insertion problems. • Place removed cards component-side-up on an antistatic surface or in a static shielding bag. If you plan to return the component to the factory, immediately place it in a static shielding bag. • Avoid contact between the cards and clothing. The wrist strap only protects the board from ESD voltages on the body; ESD voltages on clothing can still cause damage. **Caution** For safety, periodically check the resistance value of the ESD strap. The measurement should be between 1 and 10 megohms.

#### <span id="page-5-1"></span>**Required Tools and Equipment**

You need the following tools and parts to remove and install VSM cards:

- **•** Flat-blade or Phillips screwdriver
- **•** ESD-preventive wrist or ankle strap and instructions

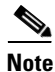

**Note** If you need additional equipment, see Cisco.com or your service representative for ordering information.

## <span id="page-5-0"></span>**Removing and Installing a VSM Card**

The following sections provide procedures for removing or installing a VSM card:

- **•** [Handling a VSM Card, page 1-6](#page-5-2)
- **•** [Guidelines for VSM Card Removal and Installation, page 1-7](#page-6-0)
- **•** [Removing a Card, page 1-8](#page-7-0)
- **•** [Installing a VSM Card, page 1-10](#page-9-0)

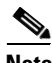

**Note** See ["Guidelines for VSM Card Removal and Installation"](#page-6-0) before removing a VSM card while power to the router is on.

#### <span id="page-5-2"></span>**Handling a VSM Card**

Each VSM card circuit board is mounted to a metal carrier and is sensitive to electrostatic discharge (ESD) damage. Before you begin installation, read ["Preparing for Installation"](#page-4-0) for a list of parts and tools required for installation.

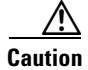

**Caution** Always handle the VSM card by the carrier edges and handle; never touch the VSM card components or connector pins.

When a slot is not in use, a blank must fill the empty slot to allow the router to conform to electromagnetic interference (EMI) emissions requirements and to allow proper airflow across the installed modules. If you plan to install a VSM card in a slot that is not in use, you must first remove the blank.

#### <span id="page-6-0"></span>**Guidelines for VSM Card Removal and Installation**

Guidelines for card removal and installation include the following:

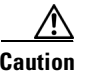

**Caution** Be careful to avoid damaging the electromagnetic interference (EMI) gasket that runs along the full length of the card front panel edges. Damage to the EMI gasket can affect your system's ability to meet EMI requirements.

> **•** Online insertion and removal (OIR) is supported, enabling you to remove and install VSM cards while the router is operating. OIR is seamless to users on the network, maintains all routing information, and ensures session preservation. However, you must power down a VSM card prior to removing it from the chassis.

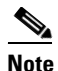

**Note** To avoid solid state disk failures, it is mandatory to power down the VSM card before OIR.

**•** To power down the VSM card, use the **hw-module power disable** command in administration configuration mode. To power up the VSM card after OIR, use the **no** form of this command. The example below shows how to power down the VSM card installed in slot 0:

```
RP/0/RSP0/CPU0:router#admin
RP/0/RSP0/CPU0:router(admin)#configure
RP/0/RSP0/CPU0:router(admin-config)#hw-module power disable location 0/0/cpu0 
RP/0/RSP0/CPU0:router(admin-config)#commit
RP/0/RSP0/CPU0:router(admin-config)#exit
RP/0/RSP0/CPU0:router(admin)#exit
```
**Caution** Use two hands when handling the VSM card. Each VSM card weighs about 21.2 lb (9.6 kg).

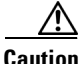

**Caution** When installing a VSM card, always fully tighten both captive installation screws to ensure that the card is correctly seated in the backplane connector. A card that is only partially seated in the backplane might not operate properly, even if it boots.

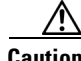

**Caution** The router may indicate a hardware failure if you do not follow proper procedures. Remove or insert only one card at a time. Allow at least 15 seconds for the router to complete the preceding tasks before removing or inserting another card.

After removing and inserting a card into the same slot, allow at least 60 seconds before removing or inserting another card.

• Cards have two ejector levers to release the card from its backplane connector. Use the levers when you are removing the card and to seat the card firmly in its backplane connector when you are installing the card. The ejector levers align and seat the card connectors in the backplane.

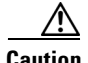

**Caution** When you remove a card, always use the ejector levers to ensure that the connector pins disconnect from the backplane in the sequence expected by the router. Any card that is only partially connected to the backplane can halt the router.

When you install a card, always use the ejector levers to ensure that the card is correctly aligned with the backplane connector; the connector pins should make contact with the backplane in the correct order, indicating that the card is fully seated in the backplane. If a card is only partially seated in the backplane, the router will hang and subsequently crash.

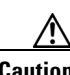

**Caution** To avoid damaging card mechanical components, never carry a card by the captive installation screws or ejector levers. Doing so can damage these components and cause card insertion problems.

#### <span id="page-7-0"></span>**Removing a Card**

If you are migrating from a line card to a VSM card or replacing a failed VSM card, you must first remove the existing card and then install the new VSM card in the same slot. To remove a line card or VSM card, follow these steps:

- **Step 1** Attach an ESD-preventive wrist or ankle strap and follow its instructions for use.
- **Step 2** Disconnect and remove all interface cables from the ports; note the current connections of the cables to the ports on the card.
- **Step 3** Detach the card cable-management bracket from the card.
- **Step 4** Use a screwdriver to loosen the captive screw at each end of the card faceplate.

- **Caution** When you remove a card, always use the ejector levers to ensure that the card connector pins disconnect from the backplane in the logical sequence expected by the router. Any card that is only partially connected to the backplane can halt the router.
- **Step 5** Simultaneously pivot the ejector levers away from each other to release the card from the backplane connector.

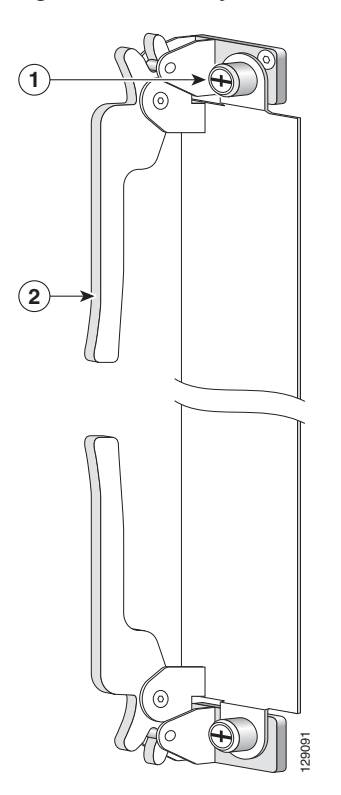

*Figure 1-3 Ejector Levers and Captive Screws*

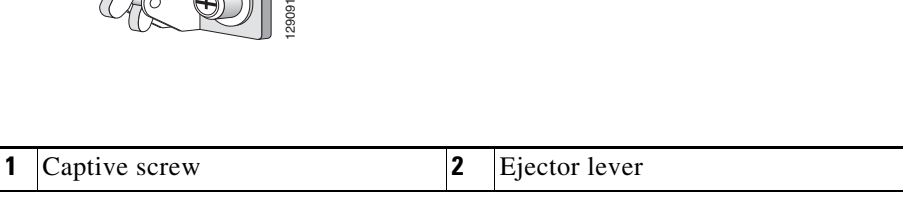

**Step 6** Grasp the ejector levers and pull the card halfway out of the slot.

**Step 7** Grasp the card and gently pull it straight out of the slot, keeping your other hand under the card to guide it. Avoid touching the card printed circuit board, components, or any connector pins.

**Caution** Use two hands when handling the VSM card. Each VSM card weighs about 21.2 lb (9.6 kg)

- **Step 8** Place the removed card on an antistatic mat, or immediately place it in an antistatic bag if you plan to return it to the factory.
- **Step 9** If the card slot is to remain empty, install a line card blank (Product Number A9K-LC-FILR) to keep dust out of the chassis and to maintain proper airflow through the line card compartment. Secure the line card blank to the chassis by tightening its captive screws.

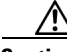

**Caution** Be careful not to damage or disturb the EMI spring fingers located on the front edge of the card face plate.

Г

**Note** Always insert a dust plug in an optical port opening for each port that is not in use.

#### <span id="page-9-0"></span>**Installing a VSM Card**

A VSM card slides into any available line card slot and connects directly to the backplane. If you are installing a new VSM card, you must first remove the line card blank from the available slot.

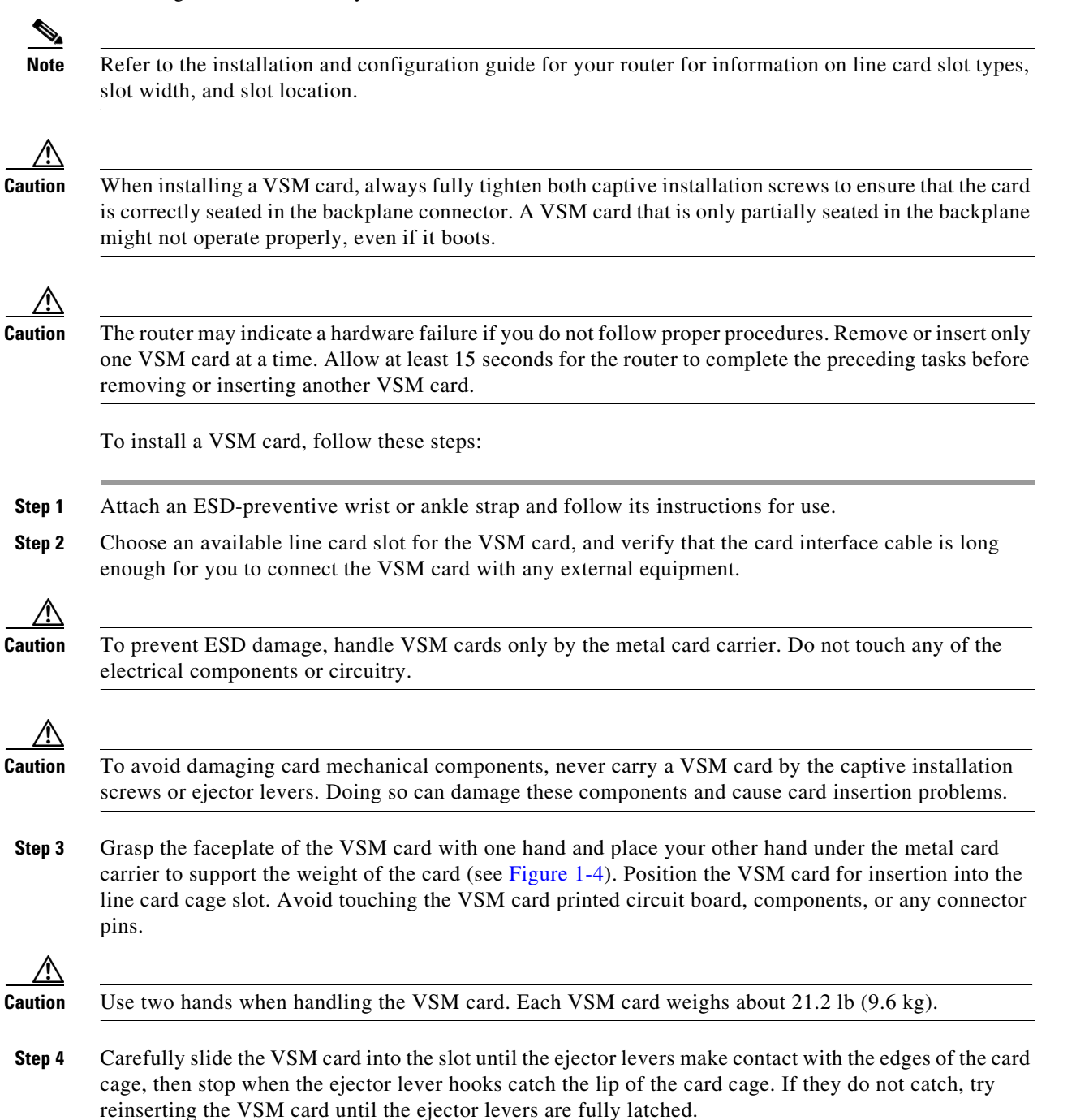

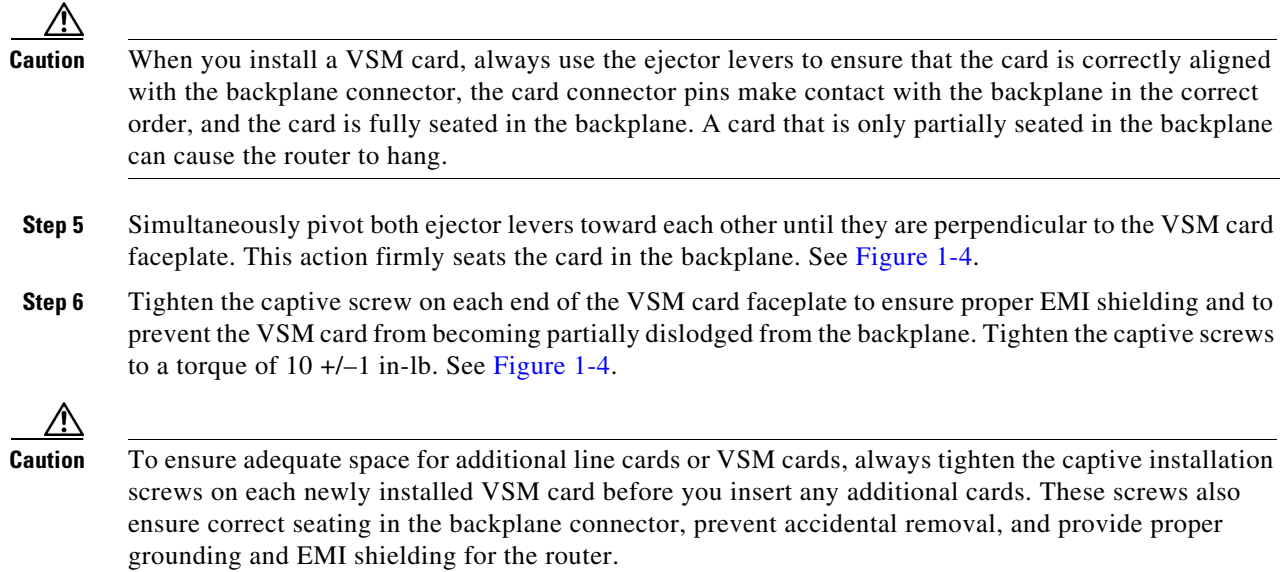

П

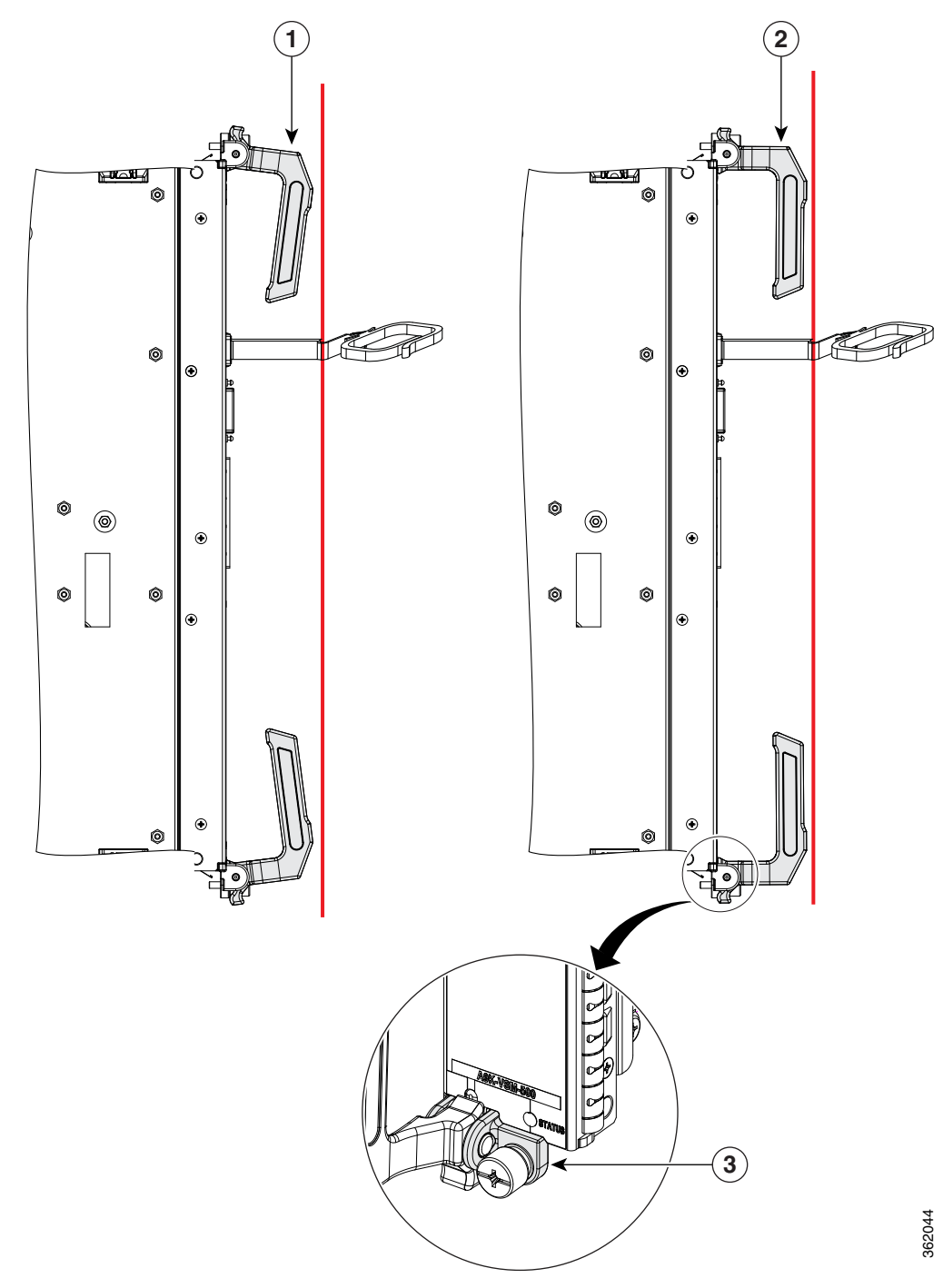

#### <span id="page-11-0"></span>*Figure 1-4 VSM Card Ejector Lever Positions During Installation*

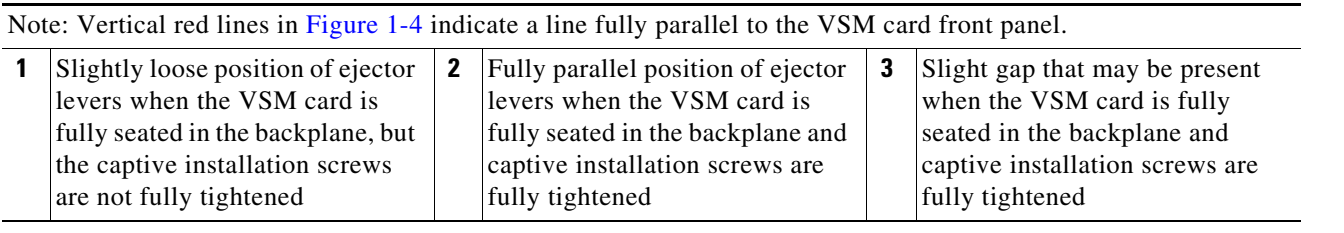

### <span id="page-12-0"></span>**Checking the Installation**

This section describes the procedures you can use to verify the VSM card installation and includes information on the following topics:

- **•** [Verifying the Installation, page 1-13](#page-12-1)
- **•** [Using show Commands to Verify VSM Card Status, page 1-14](#page-13-0)

#### <span id="page-12-1"></span>**Verifying the Installation**

This section describes how to verify the VSM card installation by observing the VSM card LED states and the information displayed on the console terminal. See the "Status LEDs" section on page 2-2 for detailed information about the status LEDs on the VSM card.

When the system has reinitialized all interfaces, the VSM card STATUS LED should be green (on). The console screen also displays a message as the system discovers each interface during its reinitialization.

Use the following procedure to verify that a VSM card is installed correctly:

- **Step 1** Observe the console display messages and verify that the system discovers the VSM card, while the system reinitializes each interface, as follows:
	- **•** As a VSM card is initialized, the STATUS LED will first be amber, indicating that power is on, but the VSM card is being configured. When the VSM card is active, the STATUS LED will illuminate green.
- **Step 2** When the VSM card STATUS LED is green, all associated interfaces are configurable.
	- **•** If a VSM card is replaced with a VSM card of the same type (as in an OIR or hardware swap), the previous configuration is reinstated when the VSM card becomes active.
	- If a VSM card has not been previously installed in the same slot, then the configuration for all associated interfaces is empty. New interfaces are not available until you configure them.
- **Step 3** If the VSM card has not become active, refer to the system console messages. If there is no indication that an upgrade is underway, see "Verifying and Troubleshooting the VSM Card Installation".

 $\mathbf I$ 

#### <span id="page-13-0"></span>**Using show Commands to Verify VSM Card Status**

The following procedure uses **show** commands to verify that the new VSM card is installed correctly and operating correctly.

- **Step 1** Use the **show running-config** command to display the system configuration.
- **Step 2** Display information about the installed VSM cards using the **show diag** command.
- **Step 3** Use the **show hw-module fpd location** <tack/slot/subslot> command to verify the FPD version information of the VSM card installed in the system. The **hw-module fpd location** <rack/slot/subslot> command can be used for upgrading the FPD version on the installed VSM cards.

- **Note** If a VSM card does not meet the minimum version required, the FPD may need to be updated. Refer to *Cisco ASR 9000 Series Aggregation Services Router System Management Configuration Guide* for instructions.
- **Step 4** Use the **show platform** command to check the state of all the boards in the chassis, including the VSM card.

The VSM card state should be "IOS XR RUN" in the **show platform** command output.

**Step 5** Finally, you can use the **show version** command to obtain software version information for the installed VSM cards.

[Table 1-3](#page-13-1) describes the **show** commands you can use to display VSM card information.

<span id="page-13-1"></span>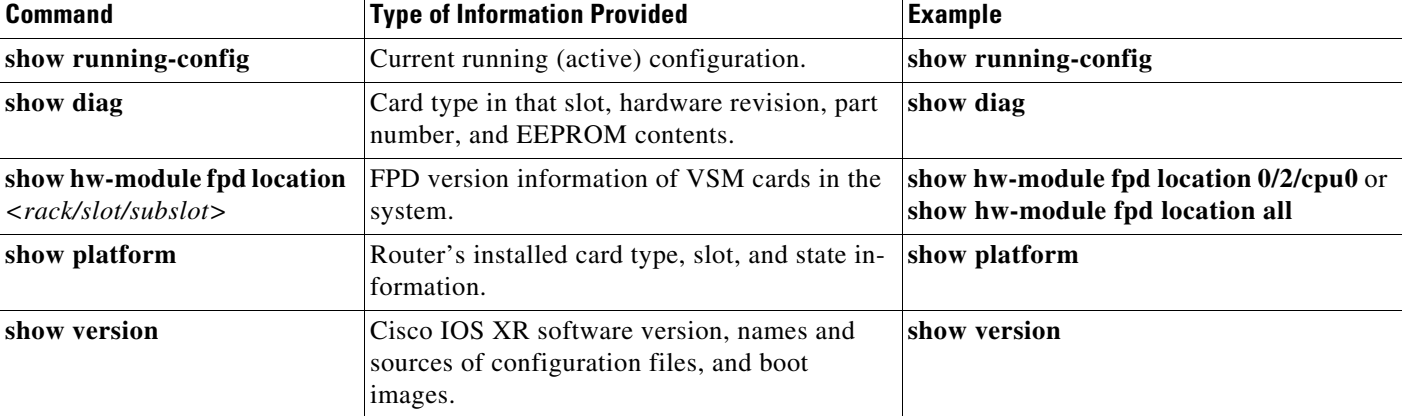

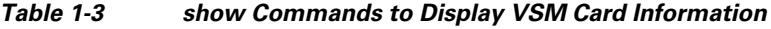

For complete descriptions of **show** commands, refer to the command reference or configuration guide for the installed Cisco IOS XR release.

Use the following procedure to verify that the VSM card is installed correctly:

- **Step 1** Observe the console display messages and verify that the system discovers the VSM card.
- **Step 2** Verify that the STATUS LED on the VSM card goes on (is green) and remains on after the reinitialization is complete. If the STATUS LED remains on, proceed to Step 5. If the STATUS LED does not remain on, proceed to Step 3.
- **Step 3** If the STATUS LED on a VSM card fails to go on, the VSM card might not be fully seated.
	- **1.** Remove the VSM card.
	- **2.** Inspect the VSM card. Verify there are no bent pins or parts and that there is nothing lodged in the devices that could prevent a good connection.
	- **3.** Re-insert the VSM card in the router.
	- **4.** After the system reinitialization, the STATUS LED on the VSM card should go on and remain on. If the STATUS LED remains on, proceed to Step 5. If it does not, try reseating the VSM card in another available slot on the router. Wait for the STATUS LED on the VSM card to turn green.
	- **5.** If the STATUS LED goes on, suspect a failed backplane port in the original slot.
	- **6.** If the STATUS LED fails to go on, remove the VSM card and reinstall it accordingly.
	- **7.** If no LEDs on the VSM card go on, suspect a faulty VSM card. Contact a service representative to report the problem and obtain further instructions.
- **Step 4** If the VSM card is new and is not a replacement, configure the new VSM card using the instructions in Cisco IOS XR Getting Started Guide for the Cisco ASR 9000 Series Router and Cisco ASR 9000 Series Aggregation Services Router Interface and Hardware Component Configuration Guide.
- **Step 5** Repeat Step 1 through Step 4 to verify that any additional VSM cards are properly installed.

If you experience other problems that you are unable to solve, contact TAC (see the "Obtaining Documentation and Submitting a Service Request" section in the Preface) or a service representative for assistance.

Г

 **Checking the Installation**

**The State** 

П